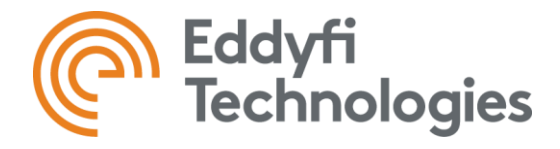

# TUBEPRO 6 LICENSING

Instructions to activate and manage licenses.

## TABLE OF CONTENT

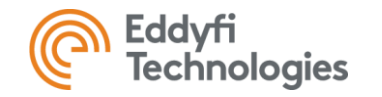

- [NEW SUBSCRIPTION](#page-2-0)
- [UPDATE AND SUBSCRIPTION RENEWAL](#page-4-0)
- [MIGRATION PROCEDURE WITH UPG](#page-6-0)
- [LICENSE MANAGEMENT](#page-10-0)
- [TRIALS](#page-13-0)

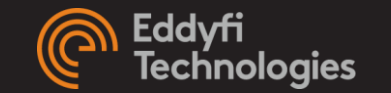

## <span id="page-2-0"></span>NEW SUBSCRIPTION

 $\qquad \qquad \overline{\qquad \qquad }$ 

PURCHASING A SS1 OR SS5 PLAN

## ACTIVATE A NEW SUBSCRIPTION

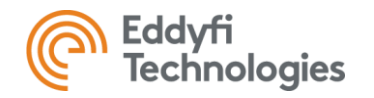

- Make sure your computer is connected to the internet. This is required to activate a license.
- 2. Launch TubePro
- 3. Access the *Manage License* panel:
	- **a) If no valid license is currently activated** on this computer, the *Manage License* panel will automatically open.
	- **b) If there is already a valid license (different key or trial) activated on the computer**:
		- I. In the backstage view, click on *License* and then on *License Manager*.
		- II. In the *Eddyfi License Manager* panel, click on *Manage.*
- 4. In the *Manage License* panel, input the license code provided by email in the *License Code* field and click *Activate*.

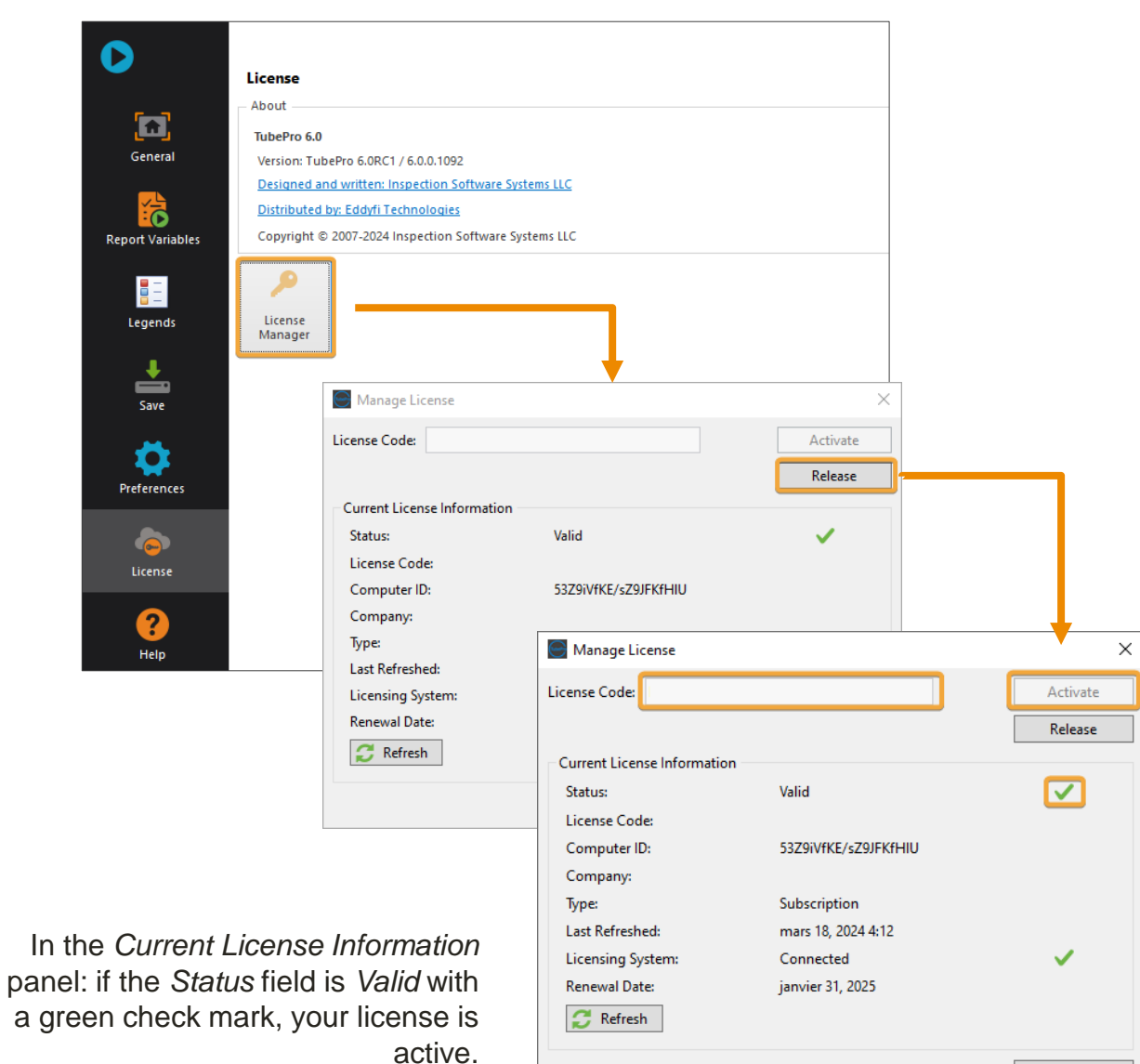

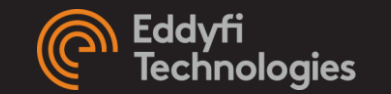

## <span id="page-4-0"></span>UPDATE AND SUBSCRIPTION RENEWAL

PURCHASING A SS1P OR A SS1-R

**CONTRACTOR** 

#### RENEW AN EXISTING SUBSCRIPTION

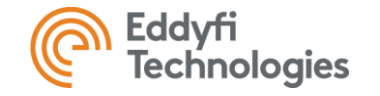

- 1. After the order was processed by Eddyfi, make sure your computer is connected to the internet.
- 2. Launch TubePro
- 3. The license will automatically be refreshed. You can confirm the next *Renewal Date* at the bottom of the *Manage License* panel.

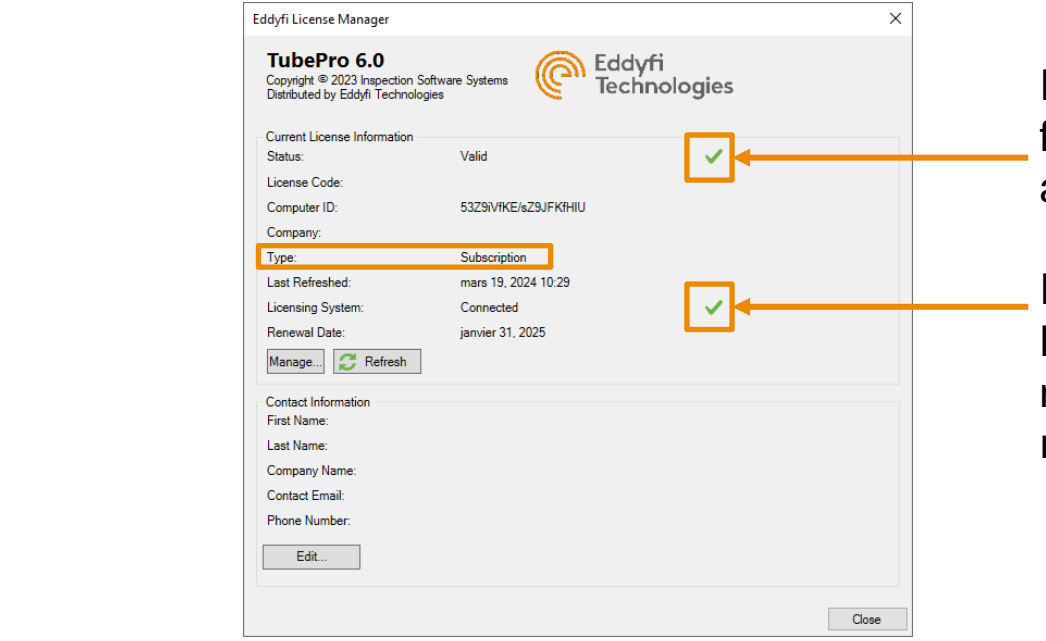

In the *Current License Information* panel: if the *Status* field is *Valid* with a green check mark, your license is active.

In the *Current License Information* panel: if the Licensing System field is *Connected* with a green check mark, the software has the required internet access to refresh the license.

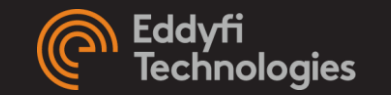

## <span id="page-6-0"></span>MIGRATION PROCEDURE WITH UPG

×

TUBEPRO 5 USERS WITH A HK PURCHASING AN UPG

### MIGRATION PROCEDURE

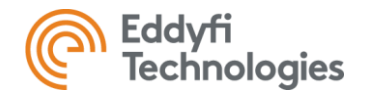

#### PART A: DISABLING YOUR HARDWARE KEY (HK)

- 1. Connect your USB dongle to your computer.
- 2. Make sure your computer is connected to the internet.
- 3. Save the executable *MagnifiKeyMigrator.exe* provided by Eddyfi on your computer.

#### <https://eddyfi.com/doc/Software/download/MagnifiKeyMigrator-1.0.exe>

- 1. Run the executable.
- 2. After reading the *Warning* message, click *OK* to acknowledge.
- 3. Select the license type (TubePro) you want to deactivate.
- 4. Fill out the *Contact Information*.
- 5. Click the *Deactivate* button.

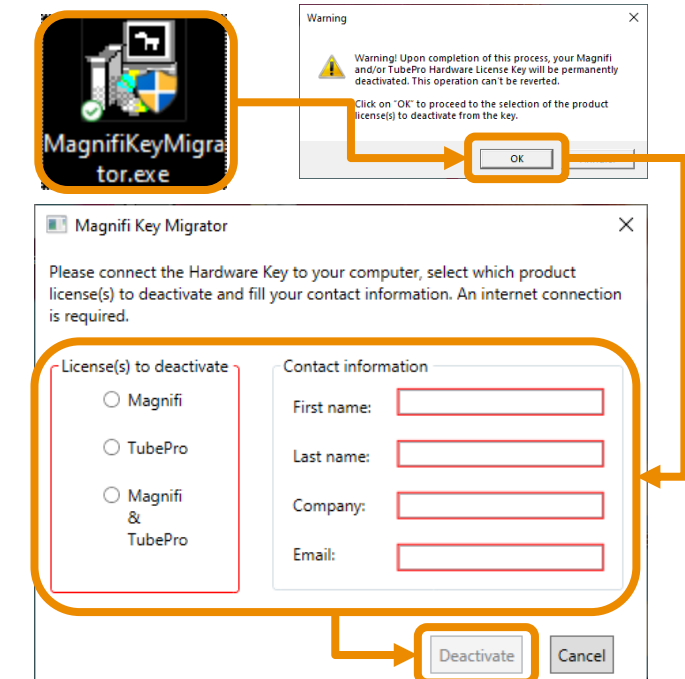

### MIGRATION PROCEDURE

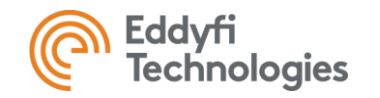

#### PART A: DISABLING YOUR HARDWARE KEY (HK)

- 9. Click *OK* to close the window that confirms the deactivation of the key.
- 10. You will also receive an email confirming that your HK has been deactivated.
- 11. Wait for the email confirming that your new cloud-based license has been updated.

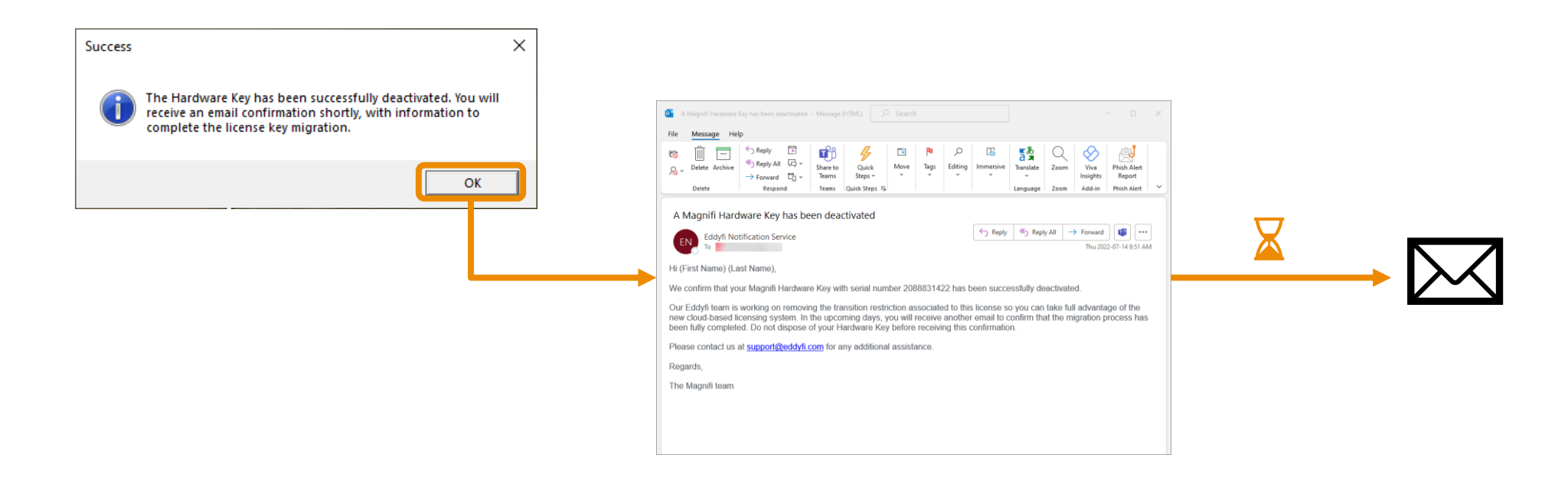

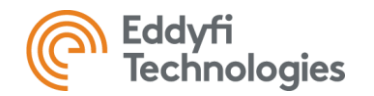

## MIGRATION PROCEDURE

#### PART B: ACTIVATING THE LICENSE

- 12. Open the most recent version of the software.
- 13. Access the *Manage License* panel:
	- **a) If no valid license is currently activated** on this computer, the Manage License panel will automatically open.
		- i. Enter the license code provided by Eddyfi.
		- ii. Click on. *Activate.*
	- **b) If there is already a valid license (trial) activated on the computer:**
		- i. At TubePro launch, in the backstage view, click on *License*.
		- ii. In the *License* page, click on *License Manager*.
		- iii. In the *Eddyfi License Manager* panel, click on *Manage*.
		- iv. In the *Manage License*, click on *Release*.
	- v. Enter the license code provided by Eddyfi and click on *Activate*.

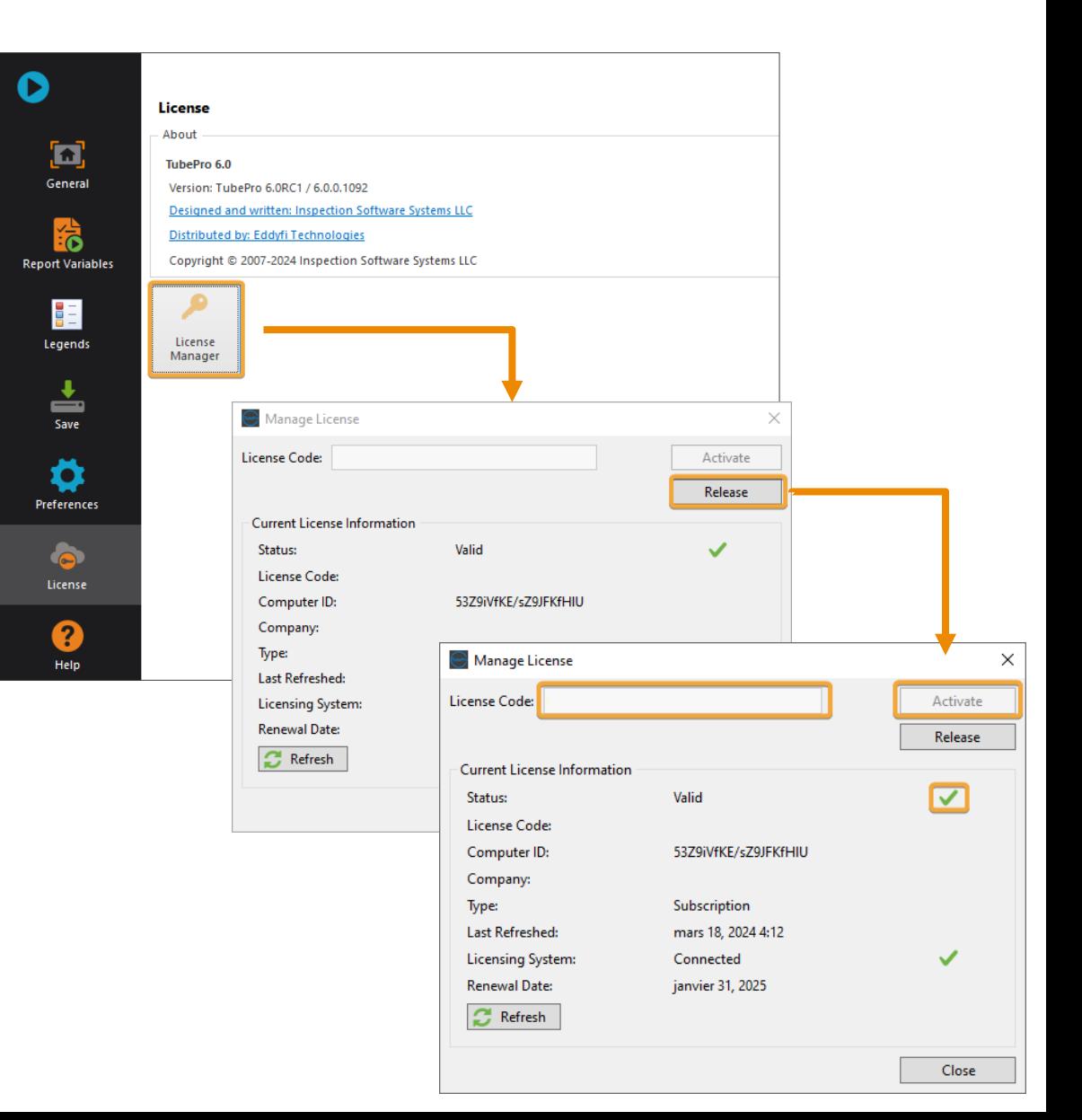

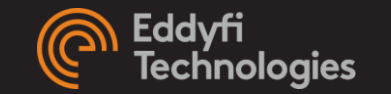

### <span id="page-10-0"></span>LICENSE MANAGEMENT

**CONTRACTOR** 

HOW TO MOVE THE LICENSE TO A DIFFERENT COMPUTER

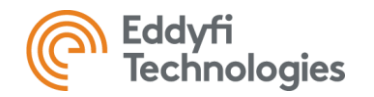

### LICENSE MANAGEMENT

#### PART A: HOW TO RELEASE FROM A COMPUTER

- 1. Make sure the computer is connected to the internet.
- 2. Launch TubePro.
- 3. In the backstage view, click on *License*.
- 4. In the *License* page, click on *License Manager* icon.
- 5. In the *Eddyfi License Manager* panel, click on *Manage*.
- 6. In the *Manage License*, click on *Release*.
- 7. Carefully note the license code as it will be required for activation on the second computer.

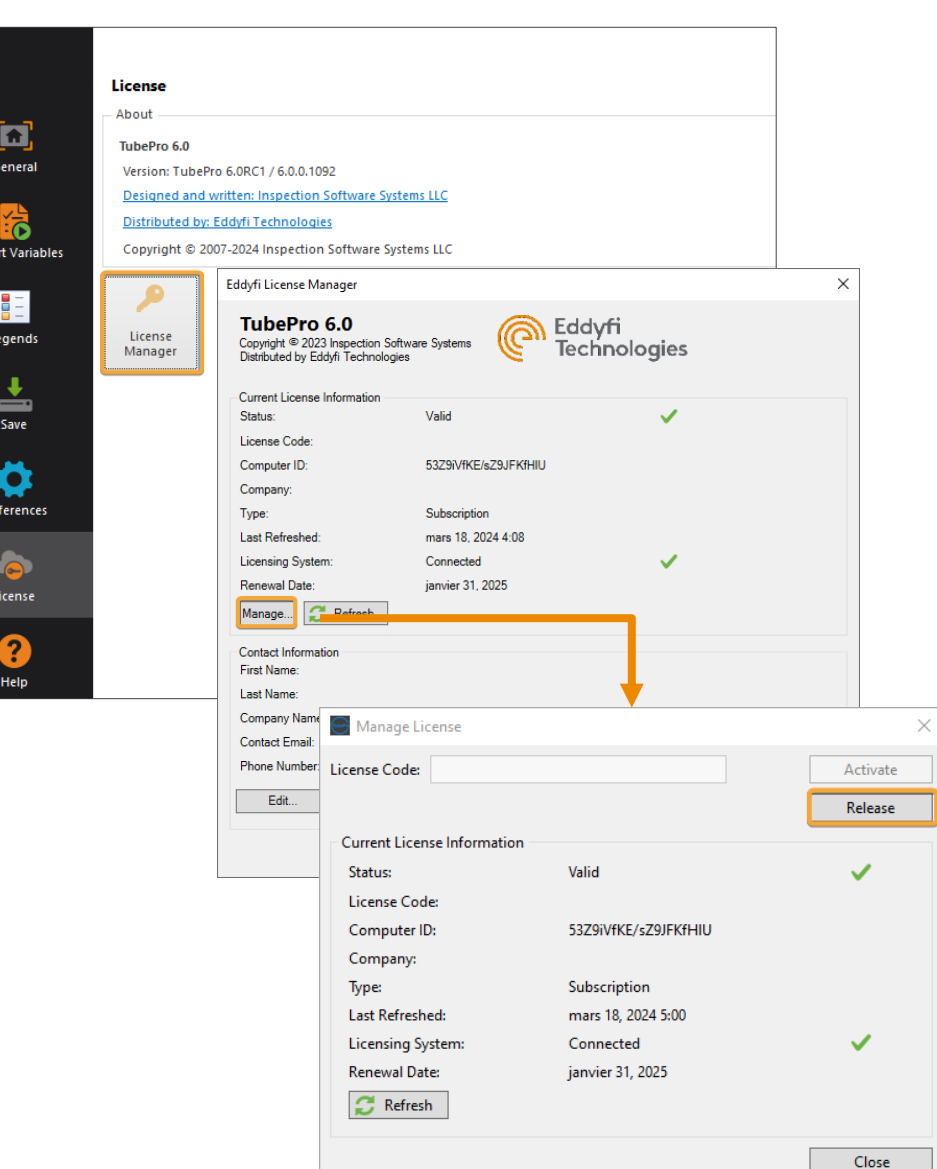

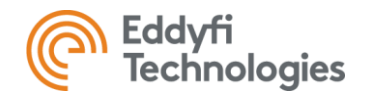

### LICENSE MANAGEMENT

#### PART B: ACTIVATE ON OTHER COMPUTER

- 1. Make sure your computer is connected to the internet.
- 2. Launch TubePro
- 3. Activate the code on the second PC:
	- **a) If no valid license is currently activated** on this computer, the *Manage* 
		- *License* panel will automatically open.
		- i. In the *Manage License* panel, enter the *License Code*.
		- ii. Click on *Activate*.
	- **b) If there is already a valid license (different key or trial) activated**:
		- I. In the backstage view, click on *License* and click on *License Manager*.
		- II. In the Eddyfi *License Manager* panel, click on *Manage*.
		- III. In the *Manage License* panel, enter the *License Code* released from the first PC.
		- IV. Click on *Activate*.

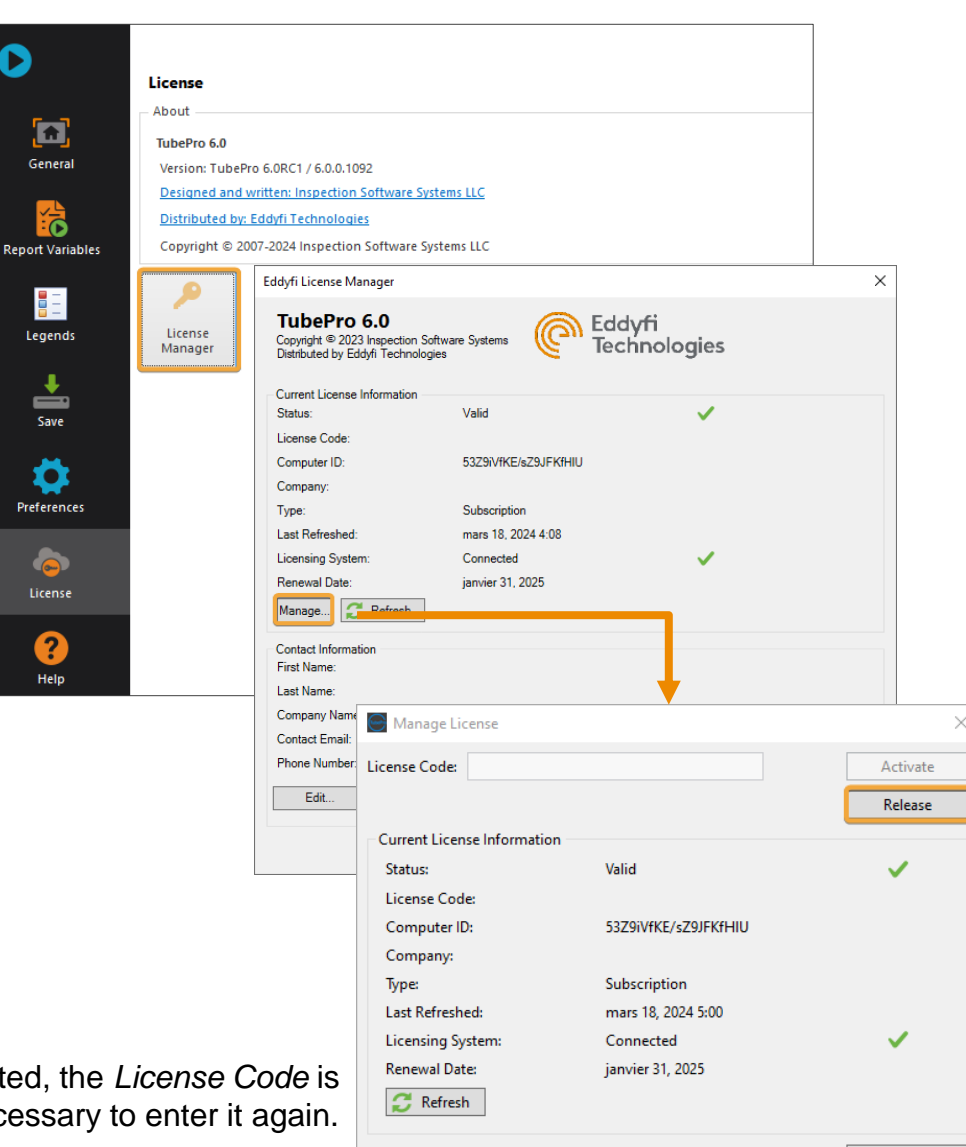

**Note**: After being activated, the *License Code* is saved, and it is no longer necessary to enter it again.

O

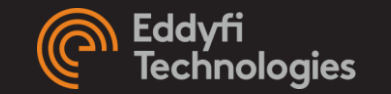

#### <span id="page-13-0"></span>TRIALS

#### 7-DAY & 30-DAY TRIAL PERIODS

#### 7-DAY TRIAL

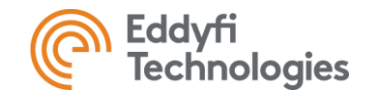

7-day trials are available for anyone but **can only be activated once** for a given computer on any versions.

- Make sure your computer is connected to the Internet. Once the trial is activated, the computer can be disconnected from the Internet.
- 2. Start the desktop software.
- 3. The *Manage License* panel will automatically appear on the screen as there is no valid license activated on the computer.
- 4. Click *Request Temporary License* or *Request Trial* and fill in the form. The trial will start immediately.

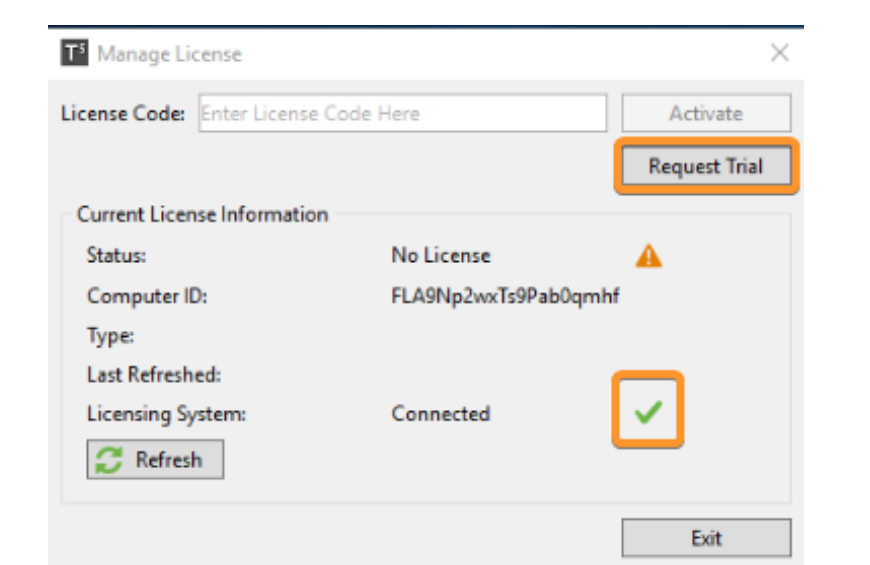

In the *Current License Information* panel: if the *Licensing System* field is *Connected* with a green check mark, the software has the required internet access to activate the license.

### 30-DAY TRIAL

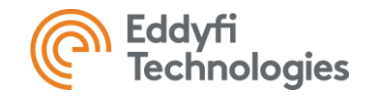

For 30-day trials, a license code must be provided by a sales representative.

- 1. Make sure your computer is connected to the internet. This is required to activate a license.
- 2. Start the desktop software.
- 3. Access the *Manage License* panel:
	- **a) If no valid license is currently activated** on this computer, the *Manage License* panel will automatically open.
	- **b) If there is already a valid licence (different key or trial) activated on the computer**:
		- I. At TubePro launch, in the backstage view, click on *License*.
		- II. In the *License* page, click on *License Manager*.
		- III. In the *Eddyfi License Manager* panel, click on *Manage.*
- 4. In the *Manage License* panel, input the license code provided by email in the *License Code* field and click *Activate*.

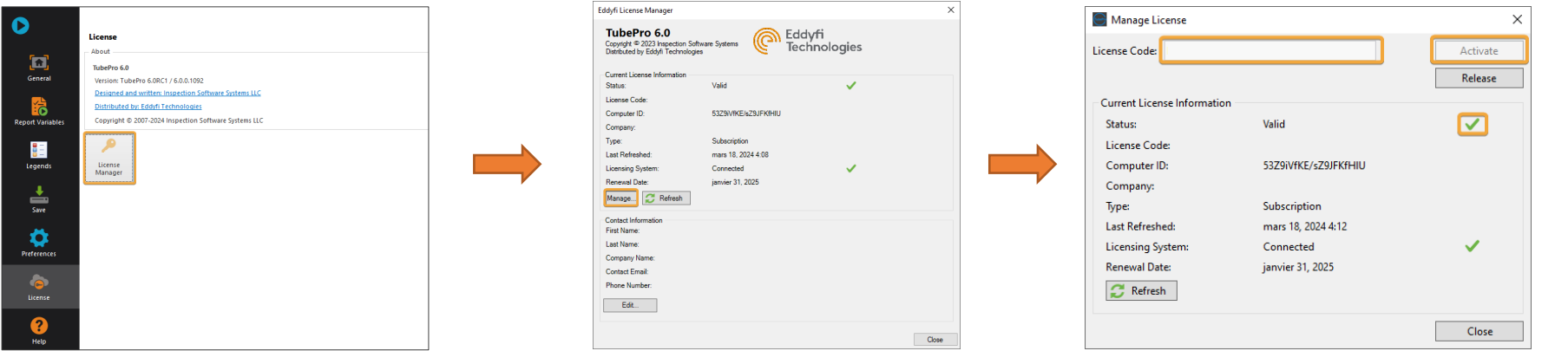

In the *Current License Information* panel: if the *Status* field is *Valid* with a green check mark, your license is active.